# Controleer en identificeer pakketverlies in het WAN voor SD-WAN J

## Inhoud

Inleiding Voorwaarden Vereisten Gebruikte componenten Achtergrond Proces voor probleemoplossing Overzicht proces Markeer het gewenste verkeer met DSCP Leg het verkeer vast met de ingesloten vastlegging Analyse via Wireshark Filter het gewenste verkeer op ESP Sequence Gerelateerde informatie

## Inleiding

Dit document beschrijft hoe u gegevens kunt identificeren en verzamelen wanneer het verkeer over het WAN is kwijtgeraakt, maar er geen dalingen worden gezien op de SD-WAN Edge.

## Voorwaarden

### Vereisten

Cisco raadt kennis van de volgende onderwerpen aan:

- Cisco softwaregedefinieerde Wide Area Network (SD-WAN)
- Ingesloten pakketvastlegging voor vManager-pakketvastlegging
- draadhaai
- Microsoft Excel

### Gebruikte componenten

De informatie in dit document is gebaseerd op de volgende software- en hardware-versies:

- C800V versie 17.03.04
- vManager versie 20.3.4
- Wireshark versie 2.6.3

De informatie in dit document is gebaseerd op de apparaten in een specifieke laboratoriumomgeving. Alle apparaten die in dit document worden beschreven, hadden een opgeschoonde (standaard)configuratie. Als uw netwerk live is, moet u zorgen dat u de potentiële impact van elke opdracht begrijpt.

## Achtergrond

Om bij deze uitdaging te helpen, tonen de stappen die in dit document worden beschreven hoe u specifiek verkeer kunt markeren met gedifferentieerde services code point (DSCP) om te helpen de gewenste pakketten te identificeren. DSCP kan worden gebruikt om het verkeer te identificeren aangezien deze waarde van de binnen pakketheader aan de kopbal IPsec wordt gekopieerd. Zodra de gewenste pakketten worden geïdentificeerd, toont het hoe te om het verkeer over twee WAN aan te passen vangt om verkeer te verzekeren dat van bron tot bestemming wordt gemaakt.

Twee enige routerplaatsen worden gebruikt om deze probleemoplossingtechniek aan te tonen. In dit geval, ICMP verkeer van 10.0.0.10 tot 10.0.2.10 in de vorm van 100 pings zoals getoond in het beeld. Er is geen verlies in dit voorbeeld maar deze zelfde probleemoplossingtechniek wordt gebruikt in het geval waar er een verlies is om het te identificeren.

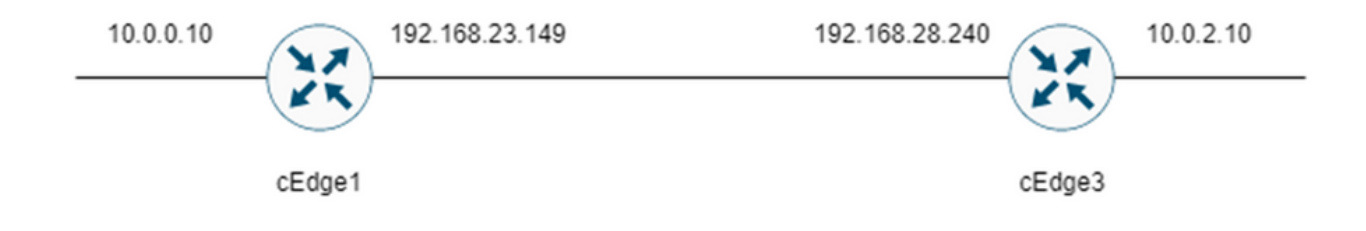

## Proces voor probleemoplossing

### Overzicht proces

- 1. Voor het verkeer dat over WAN wordt overgetrokken, is een Toegangslijst (ACL) (of gecentraliseerd beleid) nodig om verkeer met wat ongebruikte DSCP-waarde te markeren. In dit voorbeeld wordt DSCP 27 gebruikt.
- 2. Zodra het verkeer wordt gemarkeerd, wordt de ingesloten pakketvastlegging gebruikt om de pakketten op de transportinterface van de bron en de bestemmingsrouter op te nemen.

Opmerking: vManager-pakketvastlegging kan ook worden gebruikt, hoewel er een beperking is van 5 MB aan gegevens of 5 minuten looptijd.

- 1. Nadat de opnamen zijn genomen, open ze in Wireshark om te bekijken.
- 2. De filter wordt toegepast in Wireshark om te tonen welke pakketten worden gewenst en dan worden zij vergeleken.
- 3. Microsoft Excel wordt gebruikt voor grote opnamen om nauwkeurigheid te garanderen.

### Markeer het gewenste verkeer met DSCP

Een toegangslijst zoals het voorbeeld wordt geconfigureerd op de bronrouter (cEdge1 in dit voorbeeld) en toegepast op de interface in het SD-WAN-gedeelte van de routerconfiguratie zoals getoond.

Een optionele teller wordt toegepast om te verifiëren dat het verkeer het beleid raakt zoals verwacht. Dit kan worden gecontroleerd met de opdracht tonen sdwan beleid access-list-tellers.

```
policy
access-list mark_dscp_27
sequence 10
match
source-ip 10.0.0.10/32
destination-ip 10.0.2.10/32
!
action accept
count MARK_DSCP_27_COUNT (optional counter to verify packets that hit the policy)
set
dscp 27
!
!
!
default-action accept
sdwan
 interface GigabitEthernet3
  access-list mark_dscp_27 in
```
#### Leg het verkeer vast met de ingesloten vastlegging

Opmerking: hoe u een ingesloten pakketopname in Cisco IOS XE configureert om de versleutelde pakketten op te nemen die via het WAN worden verzonden, naar het [voorbeeld](https://www.cisco.com/c/nl_nl/support/docs/ios-nx-os-software/ios-embedded-packet-capture/116045-productconfig-epc-00.html) [Ingesloten pakketvastlegging voor Cisco IOS en Cisco IOS XE Configuration](https://www.cisco.com/c/nl_nl/support/docs/ios-nx-os-software/ios-embedded-packet-capture/116045-productconfig-epc-00.html)

Opmerking: er moet een ACL worden gebruikt om de EPC op het WAN te beperken, aangezien er meer dan de 1000 PPS-snelheidslimiet voor de EPC zou kunnen zijn.

#### Voorbeeld

Een ACL wordt geconfigureerd op cEdge1 en cEdge3 omdat verkeer alleen is geselecteerd in de richting van bron naar bestemming in dit voorbeeld.

Opmerking: de WAN IP-adressen worden gebruikt om de opname te filteren. Er zijn meerdere uitgangen die kunnen worden gebruikt om het pad dat het verkeer neemt te identificeren, zodat de juiste WAN IP's kunnen worden geïdentificeerd voor het ACL-filter. De opdrachten die kunnen worden gebruikt om deze uitvoer te genereren zijn de show sdwan app-fwd cflowd flows en toon sdwan policy service path. Blader naar [Conditional Packet](/content/en/us/support/docs/content-networking/adaptive-session-redundancy-asr/117858-technote-asr-00.html) [Trace](/content/en/us/support/docs/content-networking/adaptive-session-redundancy-asr/117858-technote-asr-00.html) om de debug-voorwaarde te controleren.

ip access-list extended CAP-Filter

10 permit ip host 192.168.23.149 host 192.168.28.240

Op dit punt worden de opnamen gestart op beide routers en worden 100 pings over de overlay verzonden.

```
#ping vrf 10 10.0.2.10 rep 100
Type escape sequence to abort.
Sending 100, 100-byte ICMP Echos to 10.0.2.10, timeout is 2 seconds:
!!!!!!!!!!!!!!!!!!!!!!!!!!!!!!!!!!!!!!!!!!!!!!!!!!!!!!!!!!!!!!!!!!!!!!
!!!!!!!!!!!!!!!!!!!!!!!!!!!!!!
```
Success rate is 100 percent  $(100/100)$ , round-trip min/avg/max =  $1/1/4$  ms Nadat de opnamen zijn gestopt en van beide routers zijn verzameld, moeten ze worden geopend in Wireshark om ze te kunnen bekijken.

### Analyse via Wireshark

Als de cEdge1-opname eenmaal is geopend in Wireshark, wordt gezien dat al het verkeer is versleuteld en het is niet eenvoudig te ontcijferen welke pakketten de pings zijn die zijn verzonden.

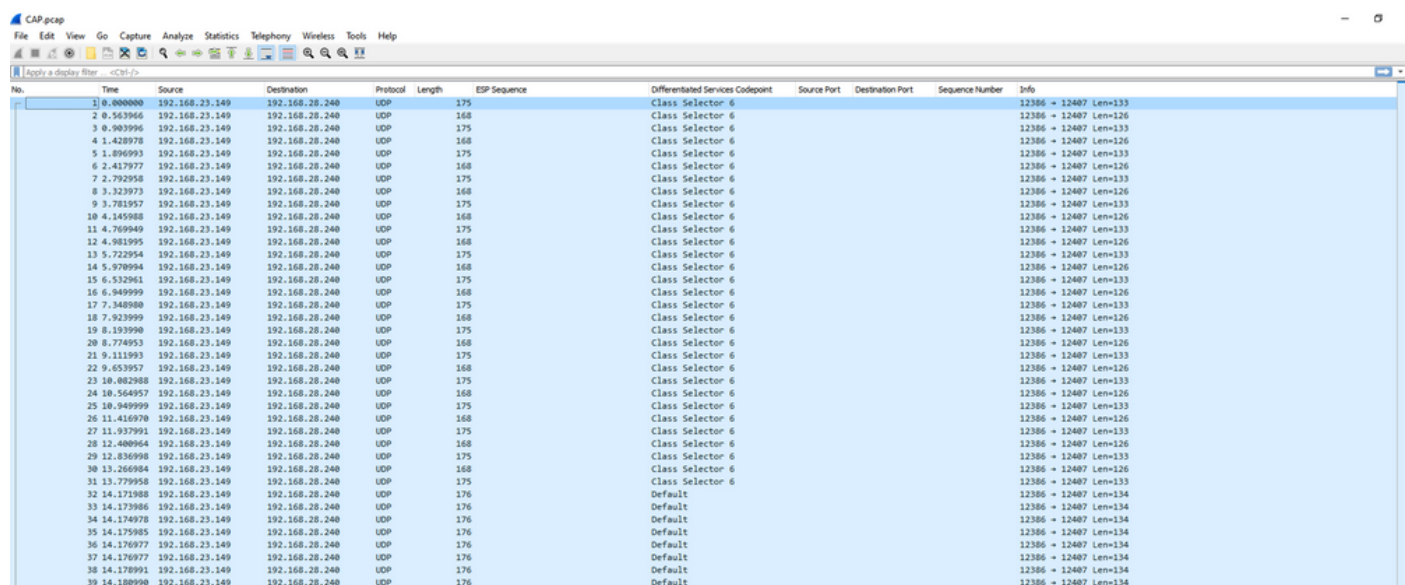

Filter deze opname met een weergavefilter ip.dsfield.dscp == 27, men ziet dat er slechts 100 pakketten worden weergegeven aan de onderkant van het scherm en men ziet dat de DSCP kolom waarde allen 27 toont.

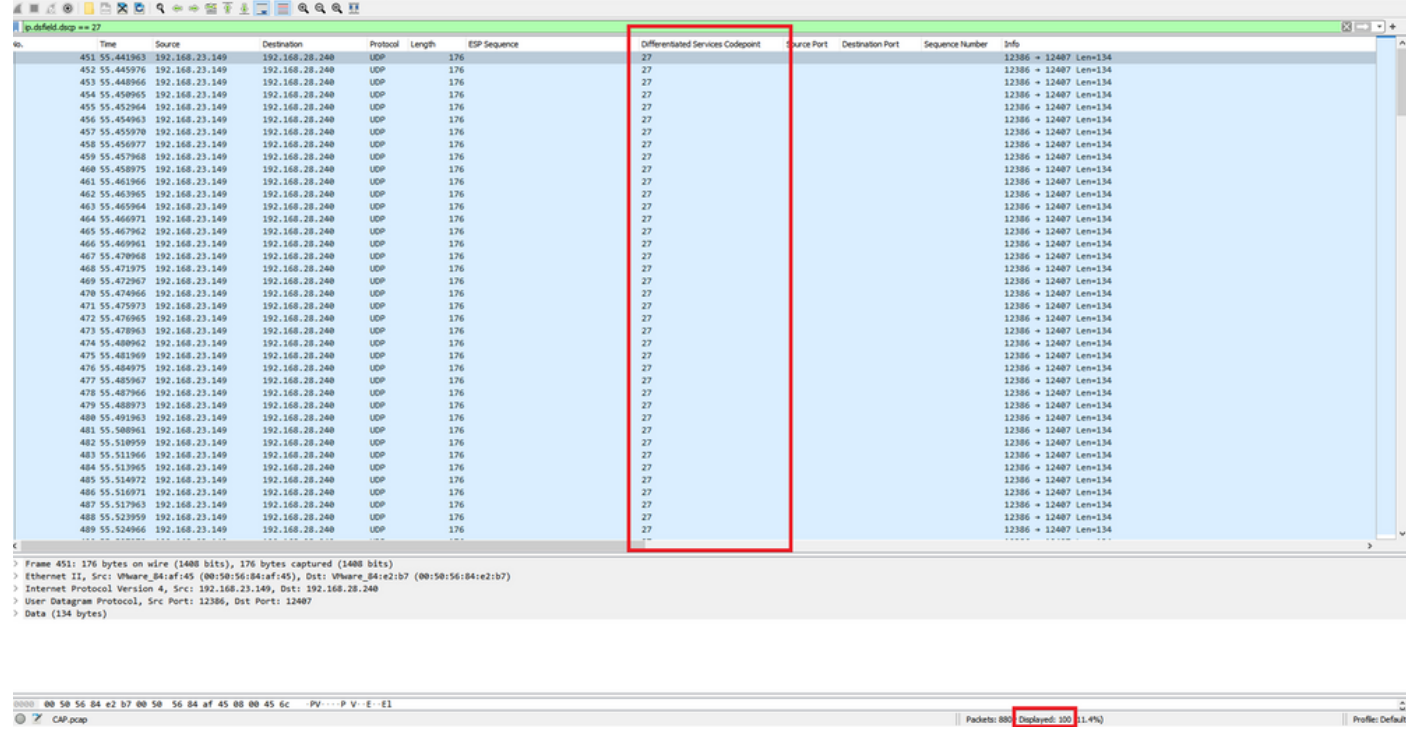

In sommige gevallen waarin DSCP-waarde over het WAN wordt behouden, kan dezelfde filter op de doelopname worden gebruikt.

In andere gevallen is dit niet mogelijk, zoals een situatie waarin DSCP-waarde via een openbare internetverbinding wordt gewist.

### Filter het gewenste verkeer op ESP Sequence

In beide gevallen kan het verkeer worden geïdentificeerd met de ESP-volgnummers.

Om de ESP opeenvolgingsaantallen in het pakket te zien, klik op de opname met de rechtermuisknop en kies Decoderen zoals getoond.

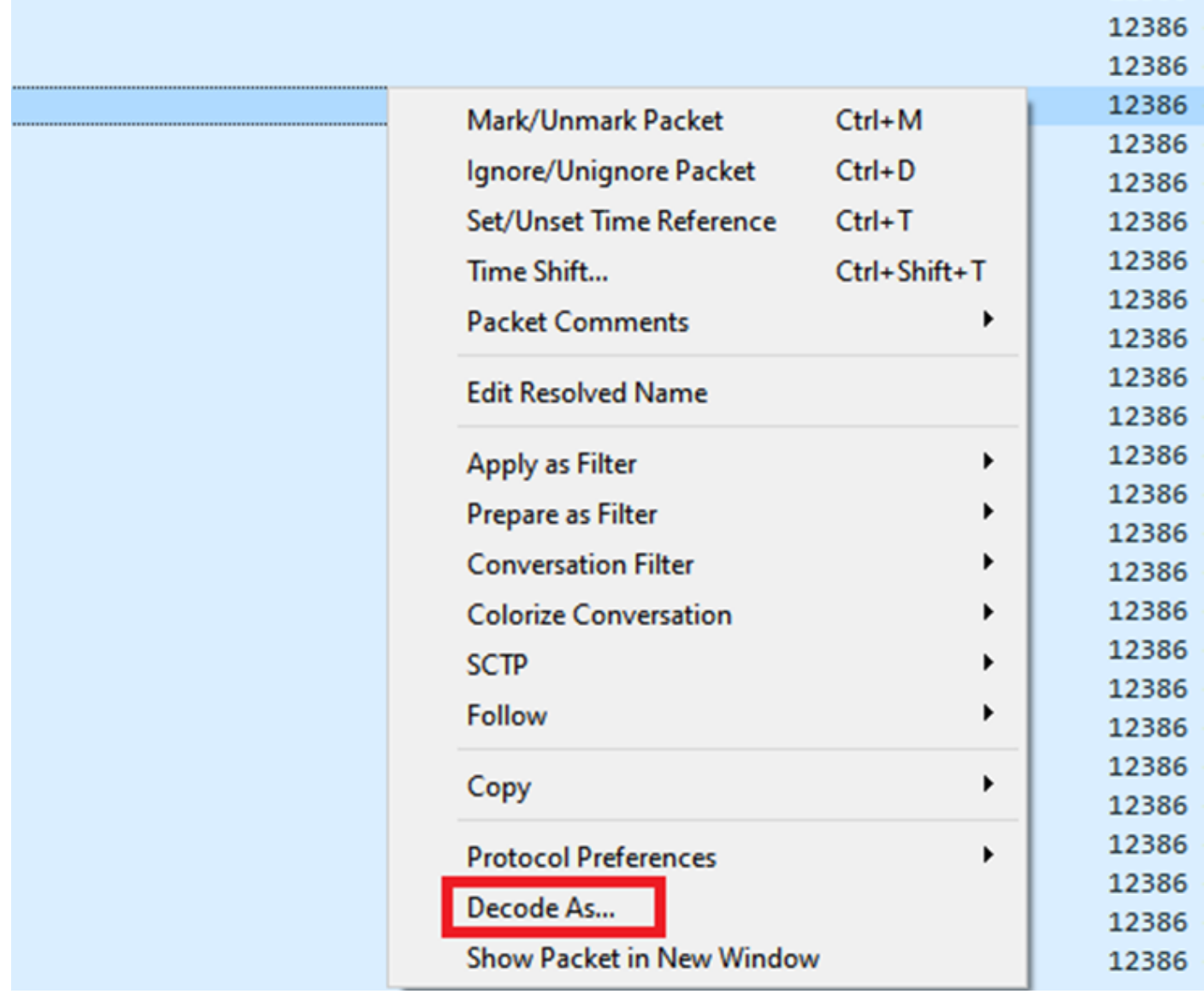

Selecteer het vervolgkeuzemenu **Huidige** veld en selecteer in dat veldtype **UDPENCAP** of selecteer het in de vervolgkeuzelijst.

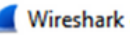

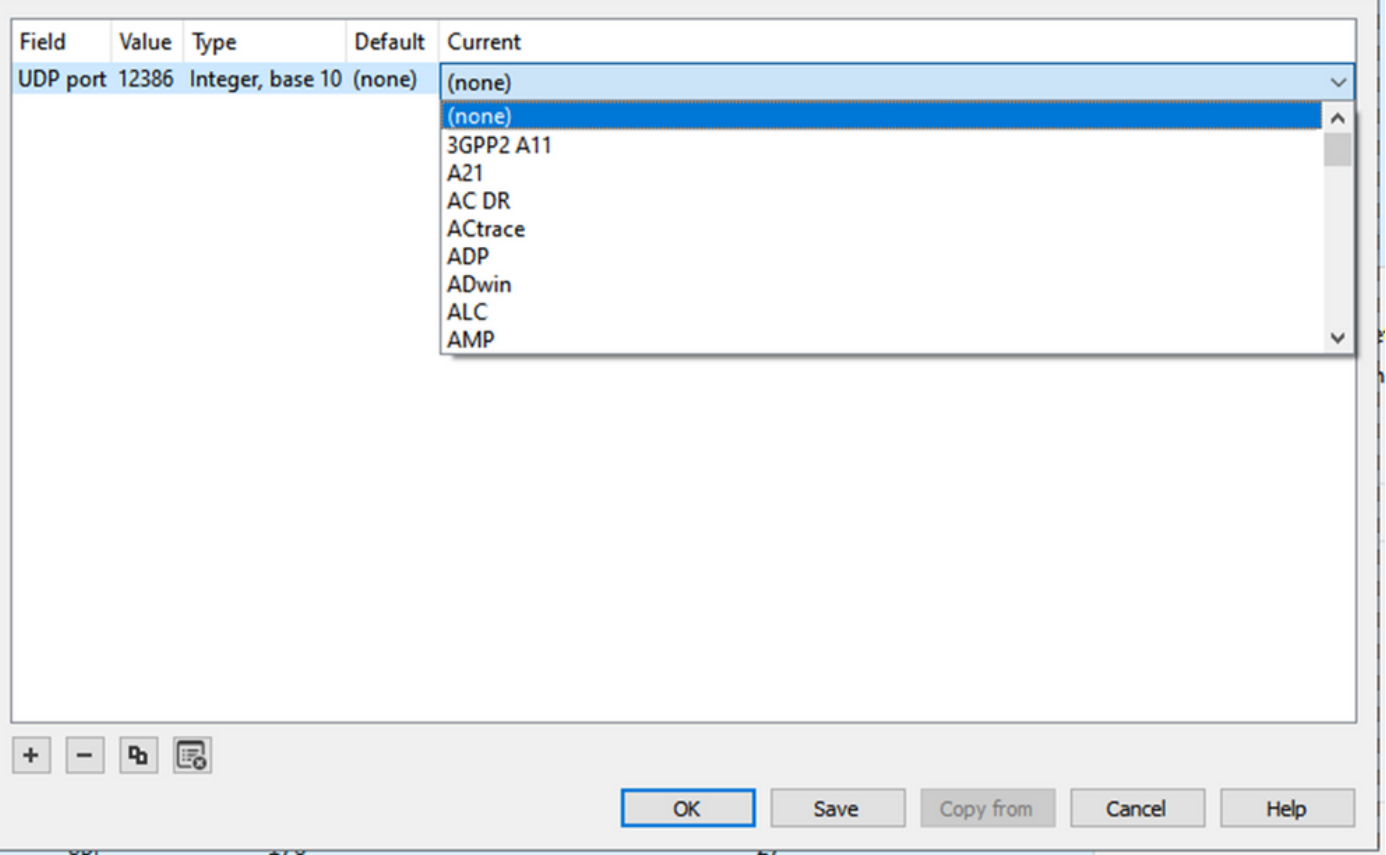

Selecteer OK zodra dit is voltooid.

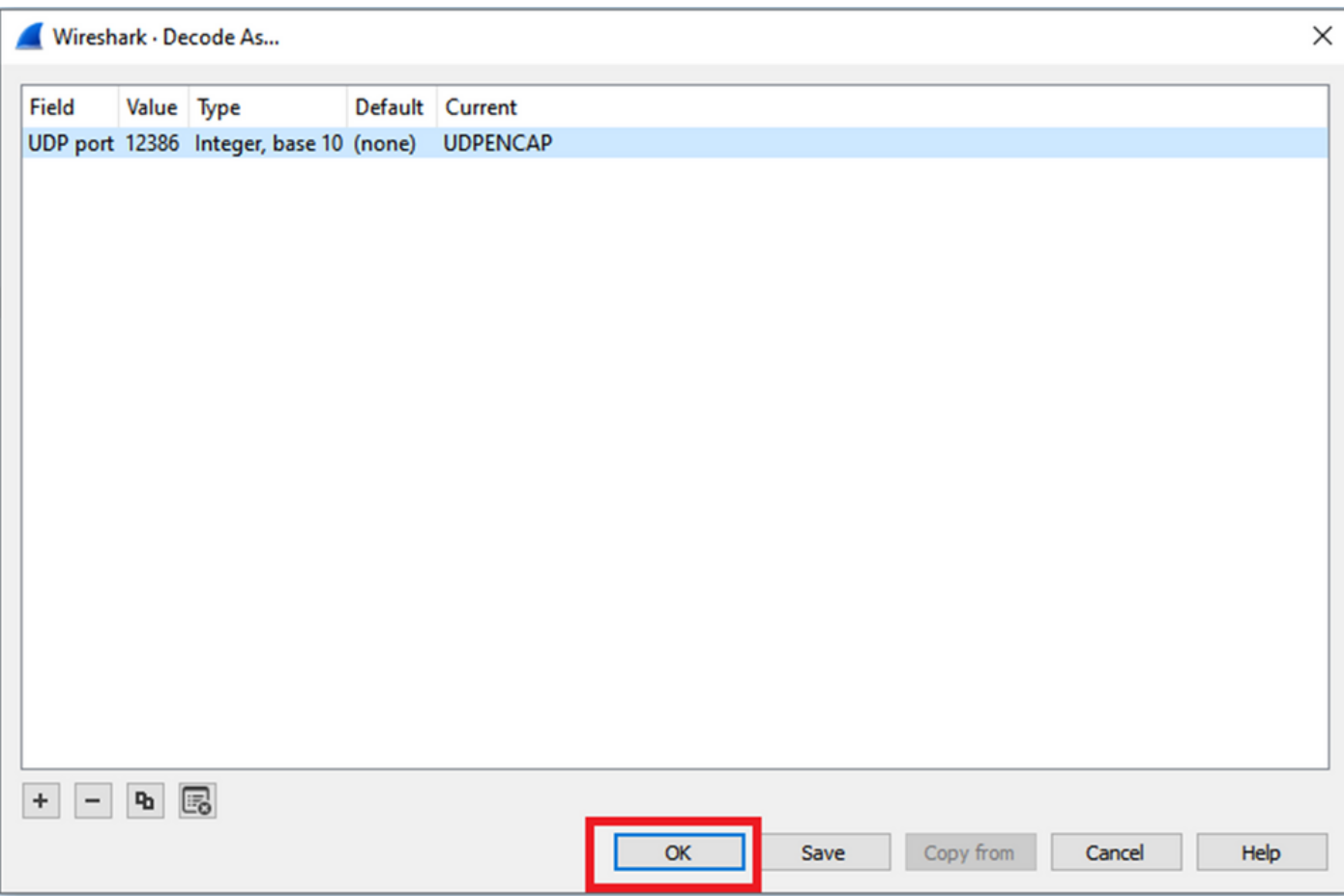

Vouw in het gedeelte Wireshark Packet Details het gedeelte Encapsulating Security payload van het pakket uit om ESP Sequence te zien.

 $\times$  |

```
479 55 488973 192 168 23 149
                                                    192 168 28 240
                                                                           FSP
                                                                                           176
\overline{\phantom{a}}Frame 464: 176 bytes on wire (1408 bits), 176 bytes captured (1408 bits)
\triangleright> Ethernet II, Src: VMware_84:af:45 (00:50:56:84:af:45), Dst: VMware_84:e2:b7 (00:50:56:84:e2:b7)
  Internet Protocol Version 4, Src: 192.168.23.149, Dst: 192.168.28.240
 User Datagram Protocol, Src Port: 12386, Dst Port: 12407
  UDP Encapsulation of IPsec Packets
 Encapsulating Security Payload
     C2R 2R1: 0X0400010C (07109340)
     ESP Sequence: 319
```
Klik met de rechtermuisknop op ESP Sequence en kies toepassen als kolom zodat de ESP Sequence kan worden gezien als een kolom in de sectie Packet List op het bovenste gedeelte van het Wireshark-scherm.

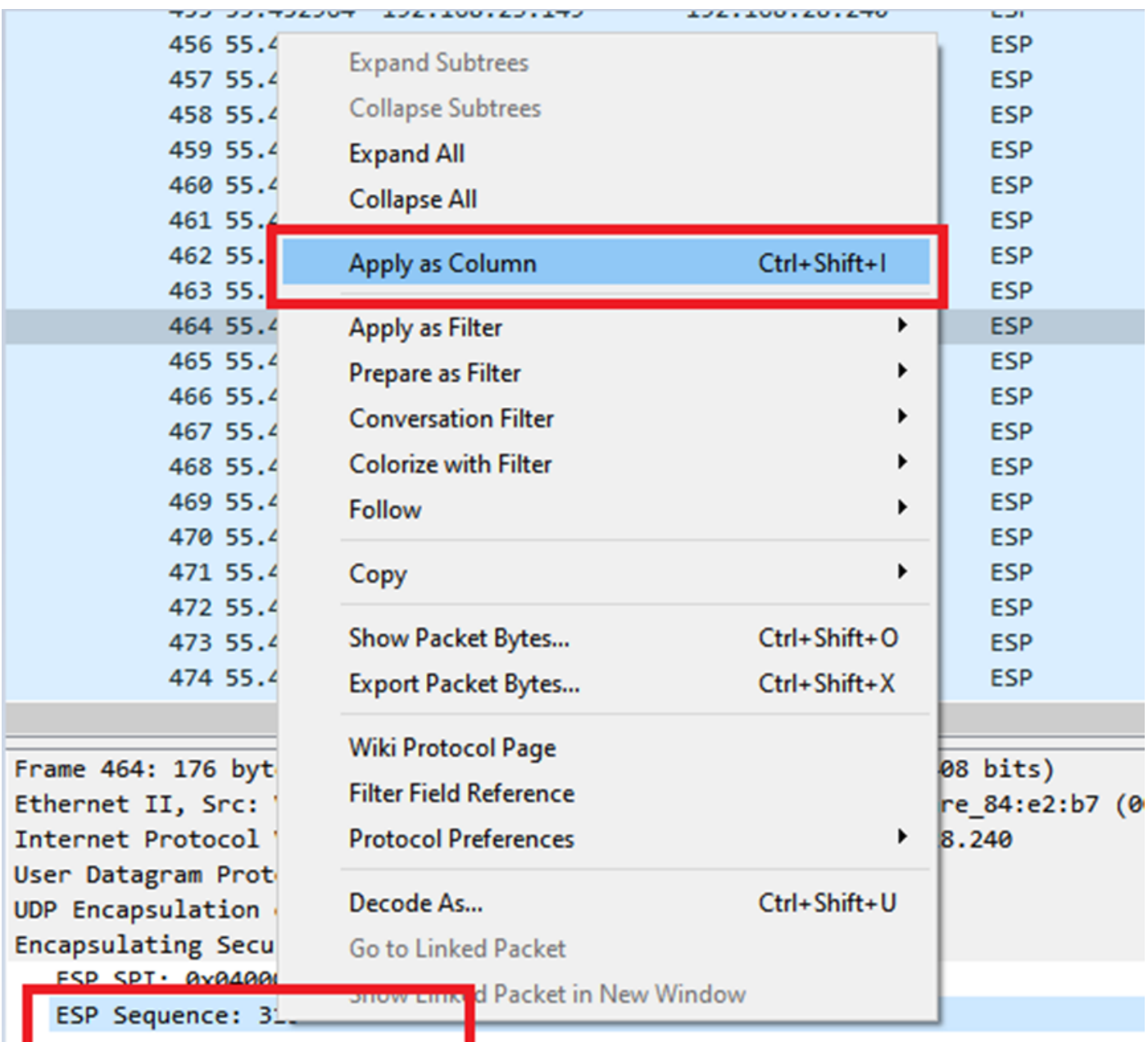

Opmerking: de ESP SPI voor de pakketten op cEdge1 is 0x040001dc. Dit wordt gebruikt voor een filter op de doelopname.

```
Frame 464: 176 bytes on wire (1408 bits), 176 bytes captured (1408 bits)
\rightarrow> Ethernet II, Src: VMware 84:af:45 (00:50:56:84:af:45), Dst: VMware 84:e2:b7
> Internet Protocol Version 4, Src: 192.168.23.149, Dst: 192.168.28.240
> User Datagram Protocol, Src Port: 12386, Dst Port: 12407
  UDP Encapsulation of IPsec Packets
 Encansulating Security Payload
     ESP SPI: 0x040001dc (67109340)
     ESP Sequence: 319
```
Open de doelopname, herhaal de stappen om te decoderen als UDPENCAP, en toon de ESP Sequence nummers in de pakketten.

Zodra de pakketten het ESP volgnummer weergeven, kan de ESP SPI van de eerste opname worden gebruikt als filter op de tweede opname om alleen het verkeer binnen die SPI weer te geven die overeenkomt met het gewenste verkeer.

Bericht dat de aantallen van de pakketopeenvolging die allebei aanpassen DSCP 27 duidelijk hebben.

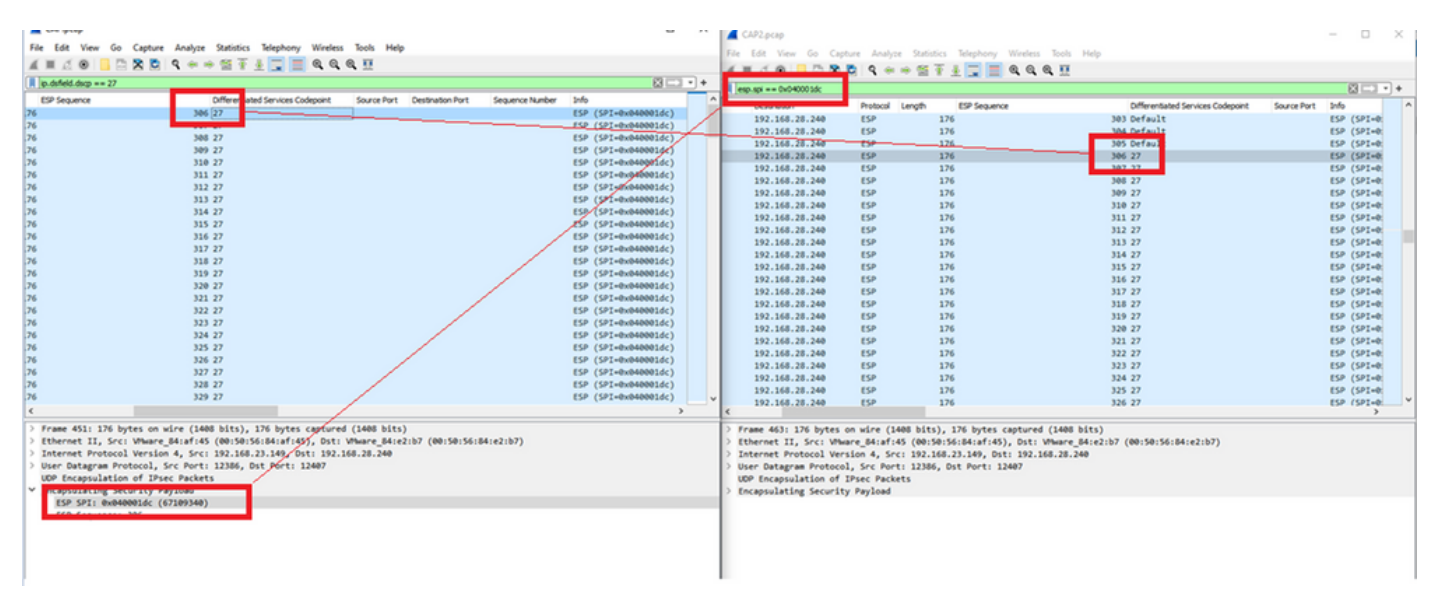

Deze vergelijking kan handmatig worden uitgevoerd in Wireshark of Microsoft Excel kan worden gebruikt om deze vergelijking te doen.

Om Microsoft Excel te gebruiken om te vergelijken, is het noodzakelijk om beide opnamen te snijden om alleen pakketten te bevatten die in beide opnamen zijn.

In de bronopname heeft het eerste relevante pakket ESP-reeks 306 en die correspondeert met pakketnummer 451.

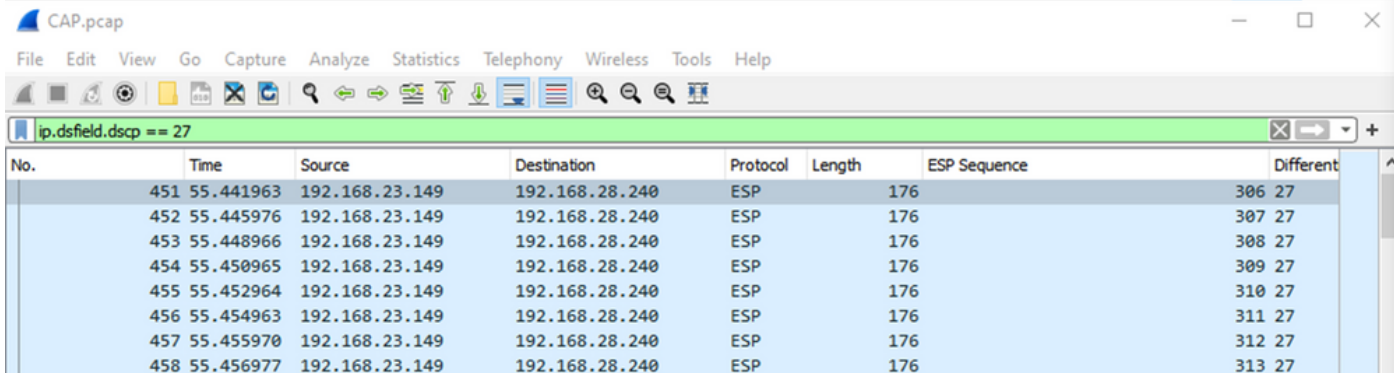

Het laatste relevante pakket in de bronopname heeft ESP-reeks 405 en is pakketnummer 550.

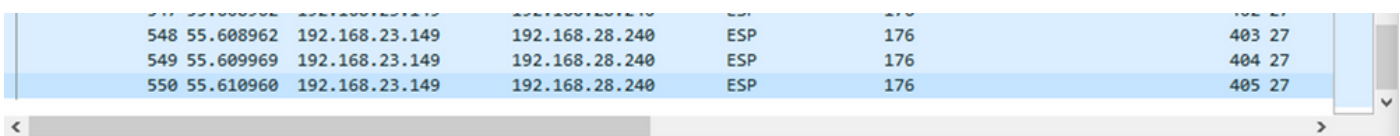

In de bestemmingsopname komt het eerste relevante pakket overeen met de bronopname met ESP-reeks 306, maar in deze opname is pakket 463.

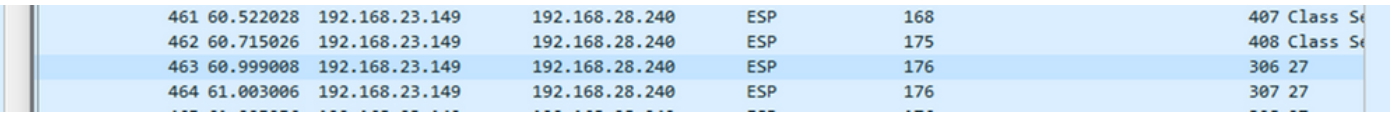

Het laatste relevante pakket is ook aanwezig met ESP Sequence 405 en het is pakket 564.

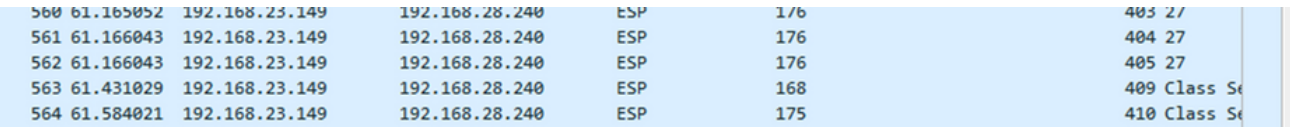

De eerste opname moet nu worden gesneden om alleen relevante pakketten te bevatten.

Navigeer naar Bestand > Packet Dissections exporteren > Als CSV...

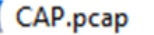

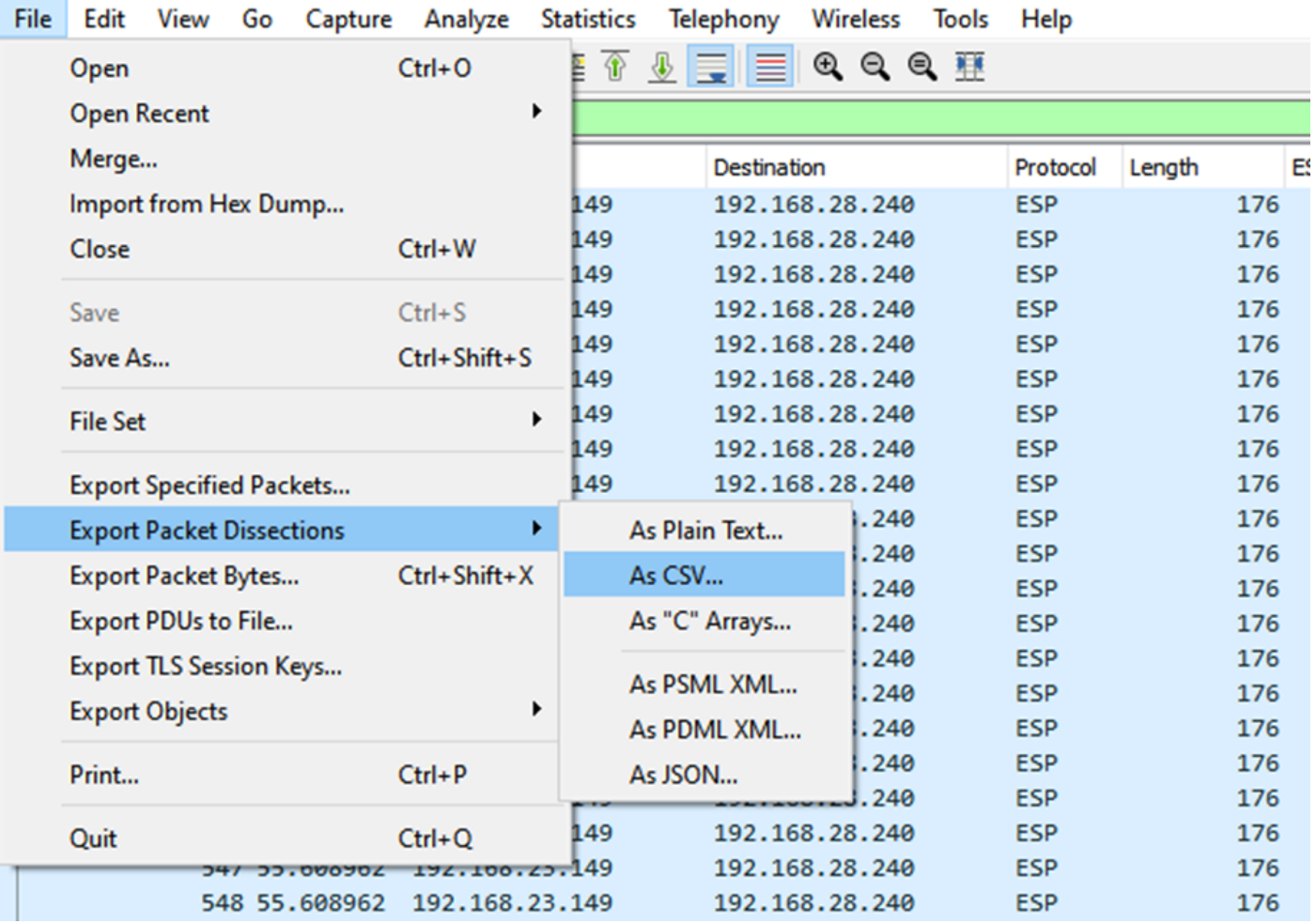

Selecteer Opgenomen en Bereik en typ in het veld Bereik het bereik van het eerste relevante pakket tot het laatste relevante pakket.

Voer een bestandsnaam in het veld Bestandsnaam in en klik op Opslaan.

#### Wireshark · Export Packet Dissections ×  $0$   $0$   $0$   $1$   $1$  $\Box$  Desktop Save in:  $\backsim$   $\mid$ Date modified Name **Status** No items match your search. **Quick access Desktop Libraries This PC**  $\hat{}$  $\mathbf{r}$ **Network** CAP1\_slice File name: Save Save as type: Cancel CSV (Comma Separated Values summary) (\*.cs1 ~ Help Packet Range Pack O Displayed Captured  $\boxdot$  Pa  $\bigcirc$  All packets 100 880 Ŀ  $\bigcirc$  Selected packet 1  $\mathbb{1}$  $\nabla P_5$ Marked packets  $\overline{0}$  $\begin{array}{c} 0 \end{array}$  $\overline{t}$ First to last marked  $\overline{0}$ 0  $\Box$ Pa **■ Range: 451-550** 100 100  $\square$  Ea Remove Ignored packets  $\overline{0}$  $\overline{0}$ d

Herhaal hetzelfde proces bij opname 2 voor de desbetreffende pakketten.

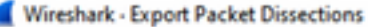

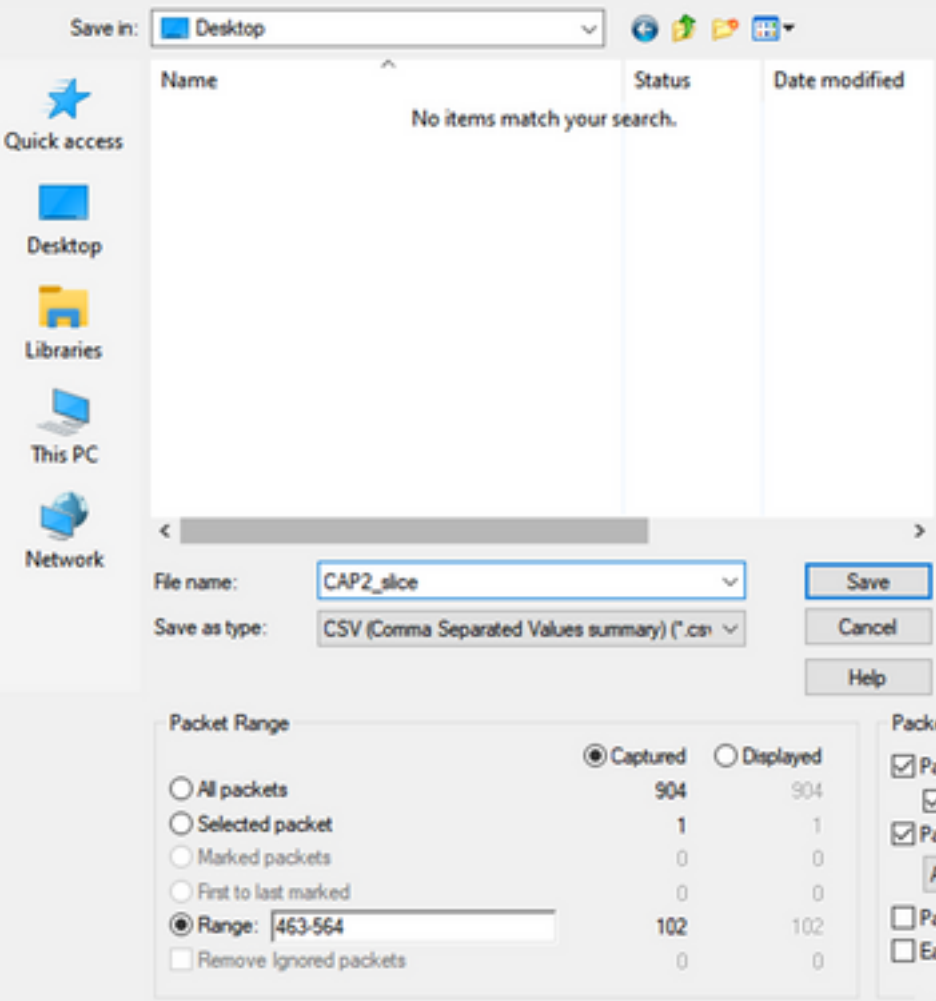

Open beide CSV-bestanden in Microsoft Excel.

Leg op de bron CSV vast, behalve als XLSX formaat.

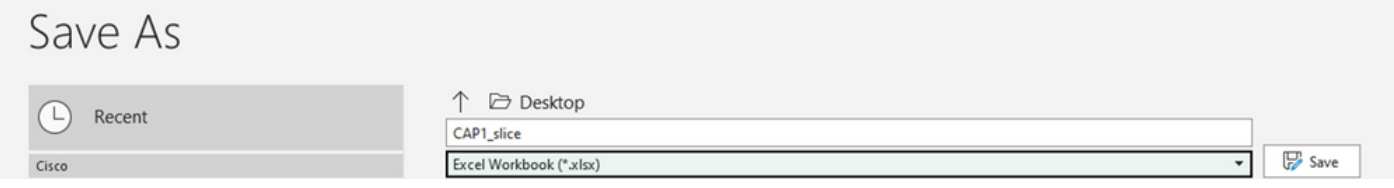

Selecteer onder in het scherm het symbool + om een ander vel toe te voegen. Noem het CAP2\_slice

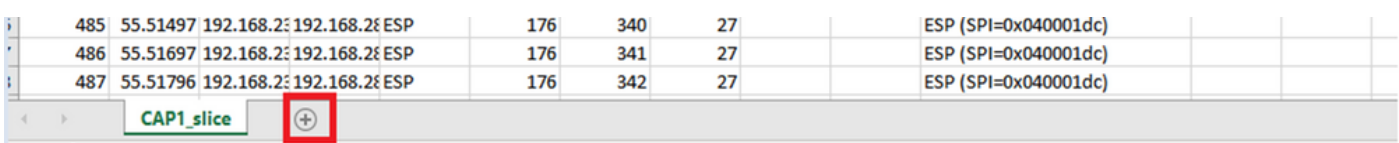

Open het CAP2 CSV-bestand en druk op CTRL + a om alle bestanden te selecteren en op CTRL + c om het te kopiëren.

 $\times$ 

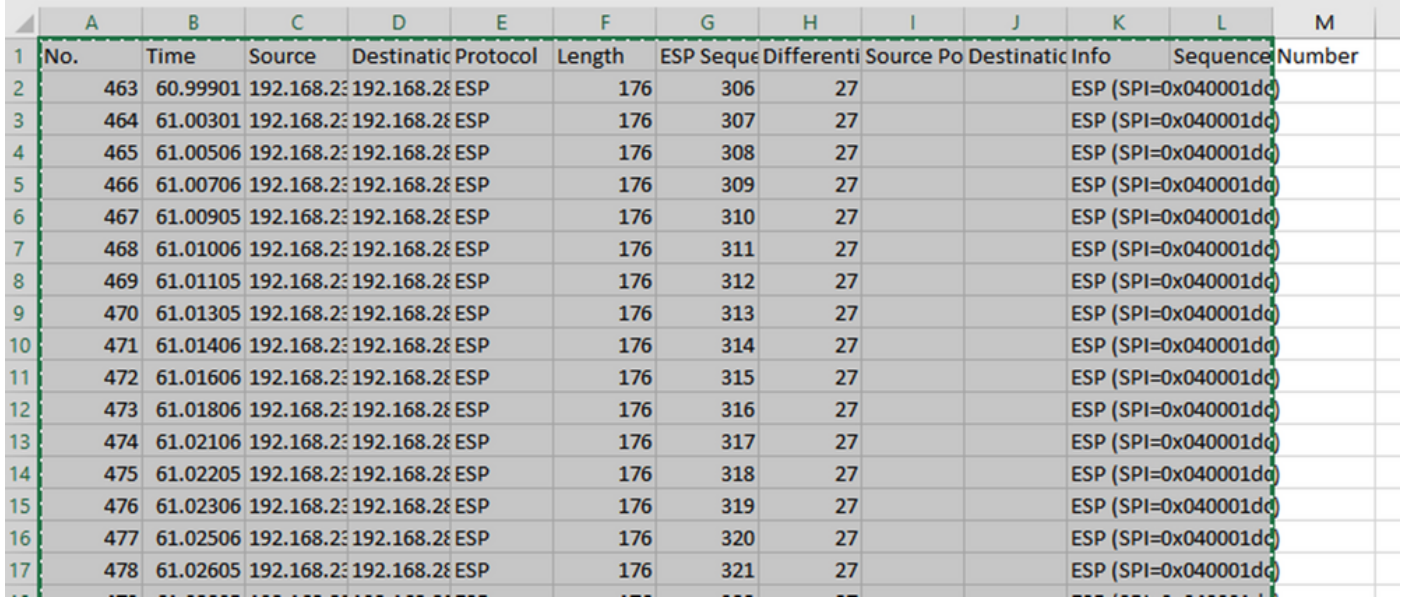

Navigeer naar het bestand CAP1\_slice.xlsx en plak op het tweede tabblad voor CAP2\_slice (CTRL + v) de gekopieerde informatie in de cel A1.

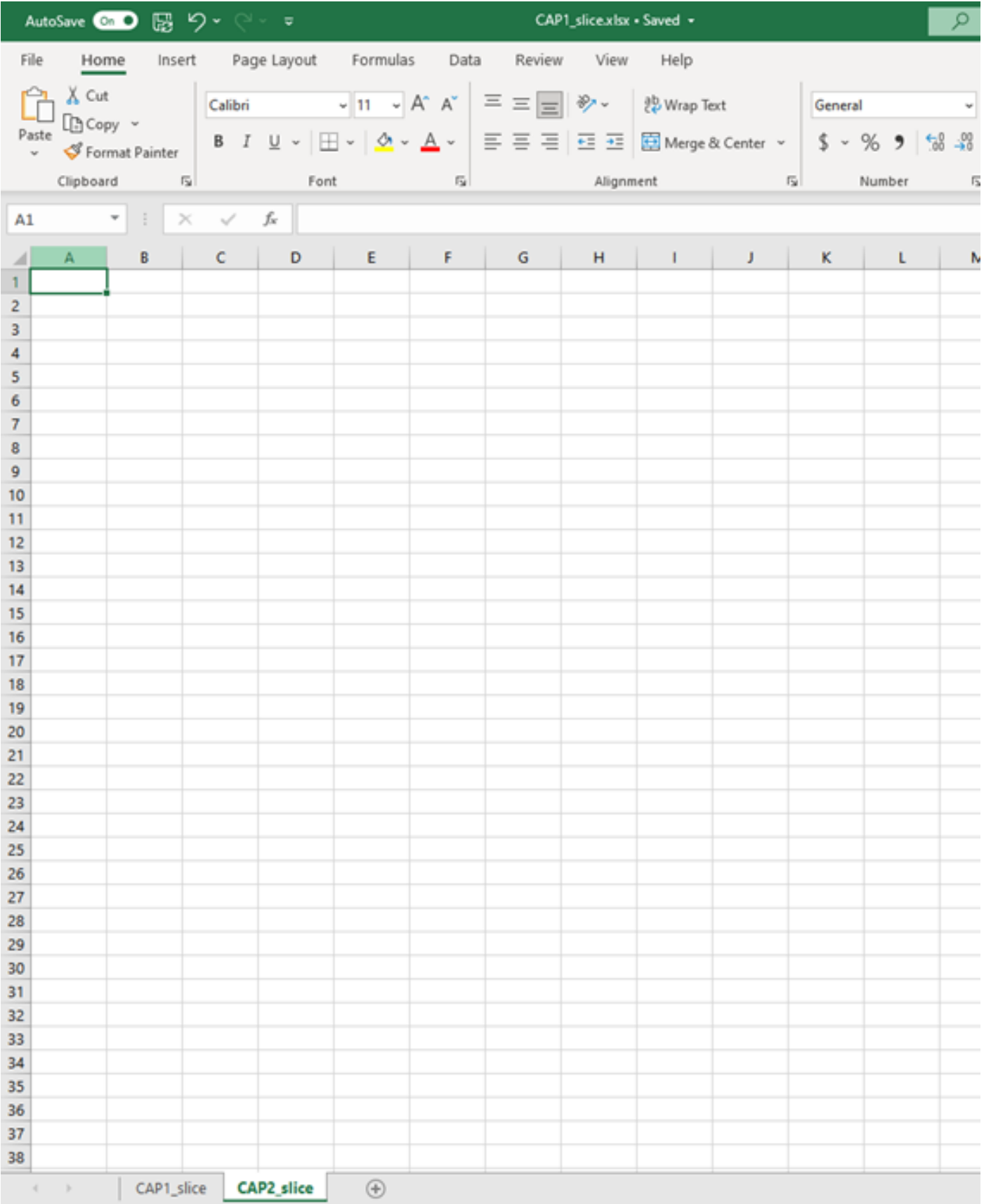

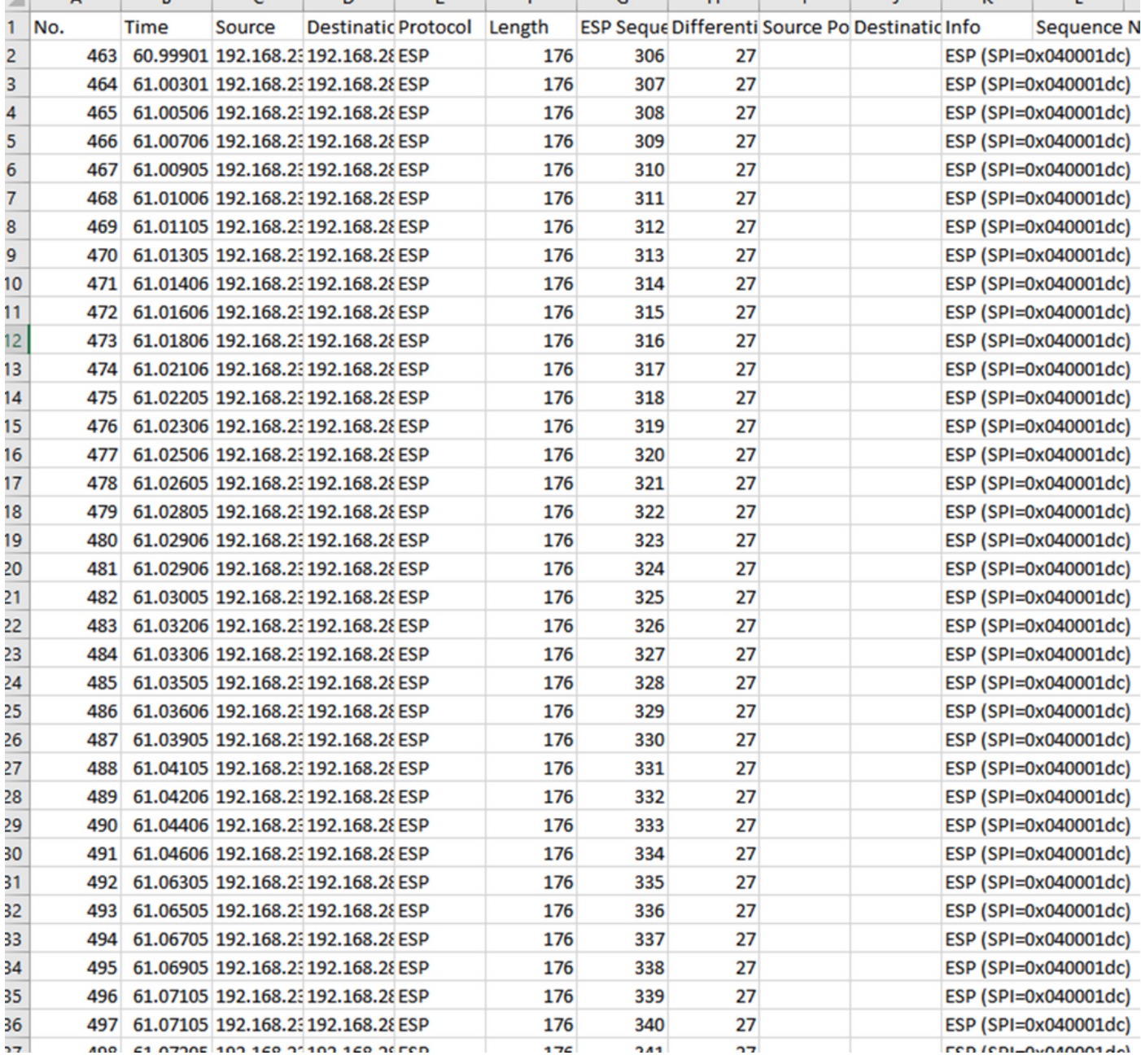

#### Navigeer terug naar CAP1\_slice sheet en maak een nieuwe kolom genaamd Compare\_ESP\_SEQUENCE.

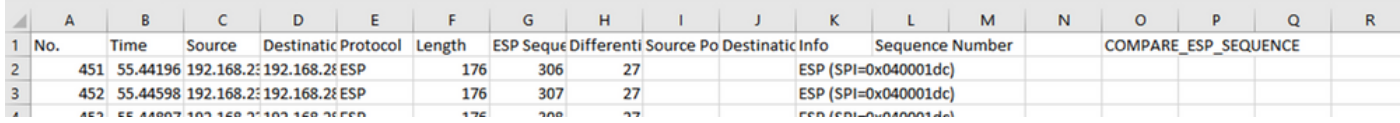

Aangezien het ESP-volgnummer in kolom G staat, stel een VLOOKUP-opdracht samen zoals getoond om de twee bladen te vergelijken om ervoor te zorgen dat alles in kolom G op de bron in kolom G op de bestemming is.

### =IF(ISNA(VLOOKUP(G2,CAP2\_slice!G:G,1,FALSE)),"ONTBREEKT","AANWEZIG")

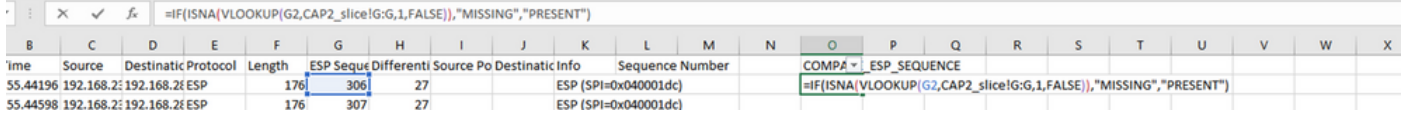

Nadat ENTER is geselecteerd wordt het woord PRESENT weergegeven. Dit betekent dat het pakket met ESP Sequence 306 in het tweede blad aanwezig is. Dit is belangrijk omdat het

betekent dat het pakket het van de bron naar de bestemming maakte.

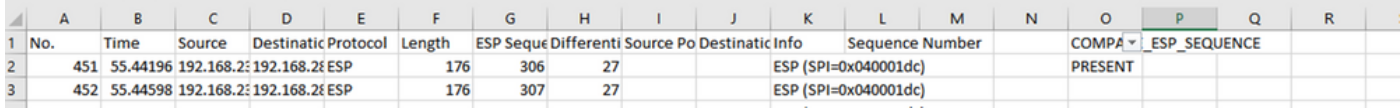

Selecteer Kolom O Rij 2 en zweef rechtsonder in het groene vak rond die cel.

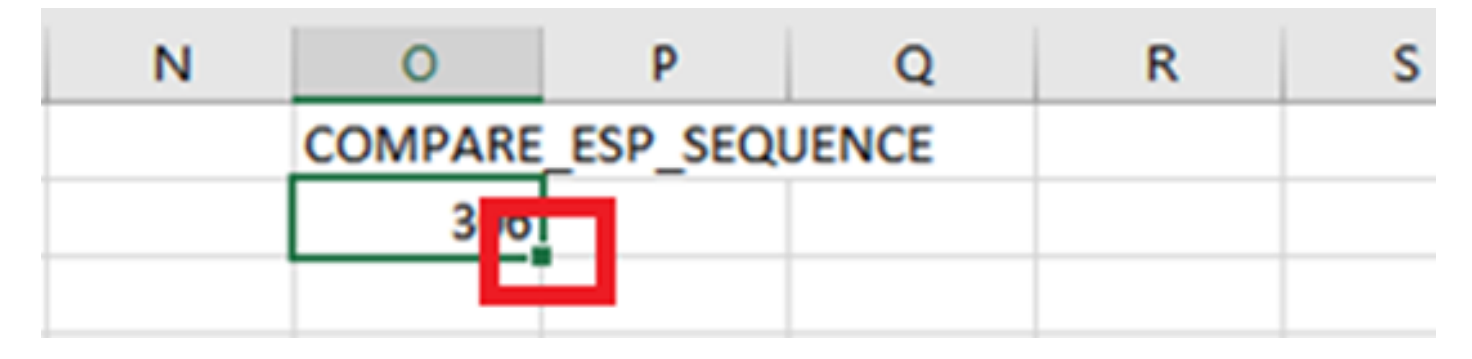

Selecteer en houd de muis ingedrukt om deze formule naar de onderkant van de cellen met waarden te kopiëren.

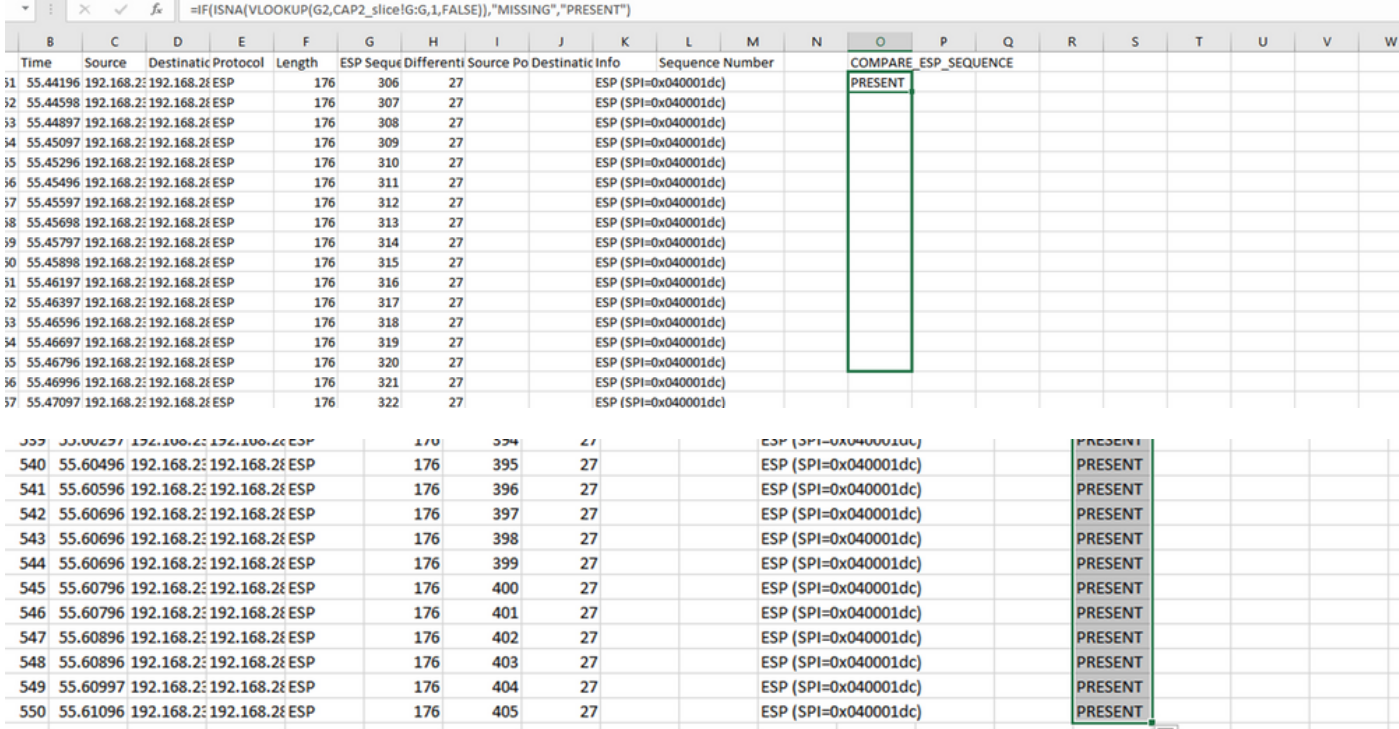

Scroll terug naar de bovenkant van het blad en klik op Compare\_ESP\_SEQUENCE. Selecteer vervolgens Sorteren en filteren.

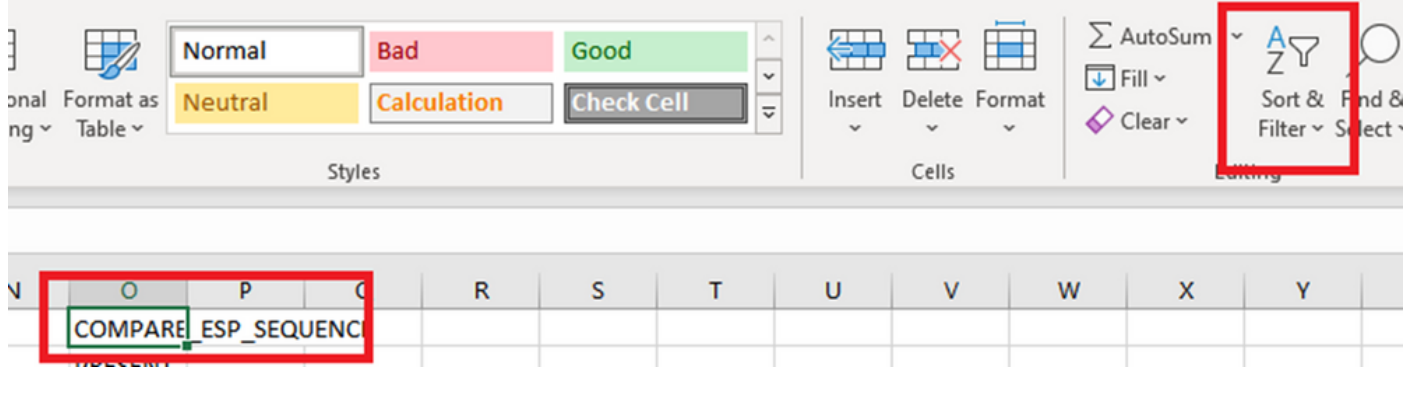

Kies Filter in het uitrolmenu.

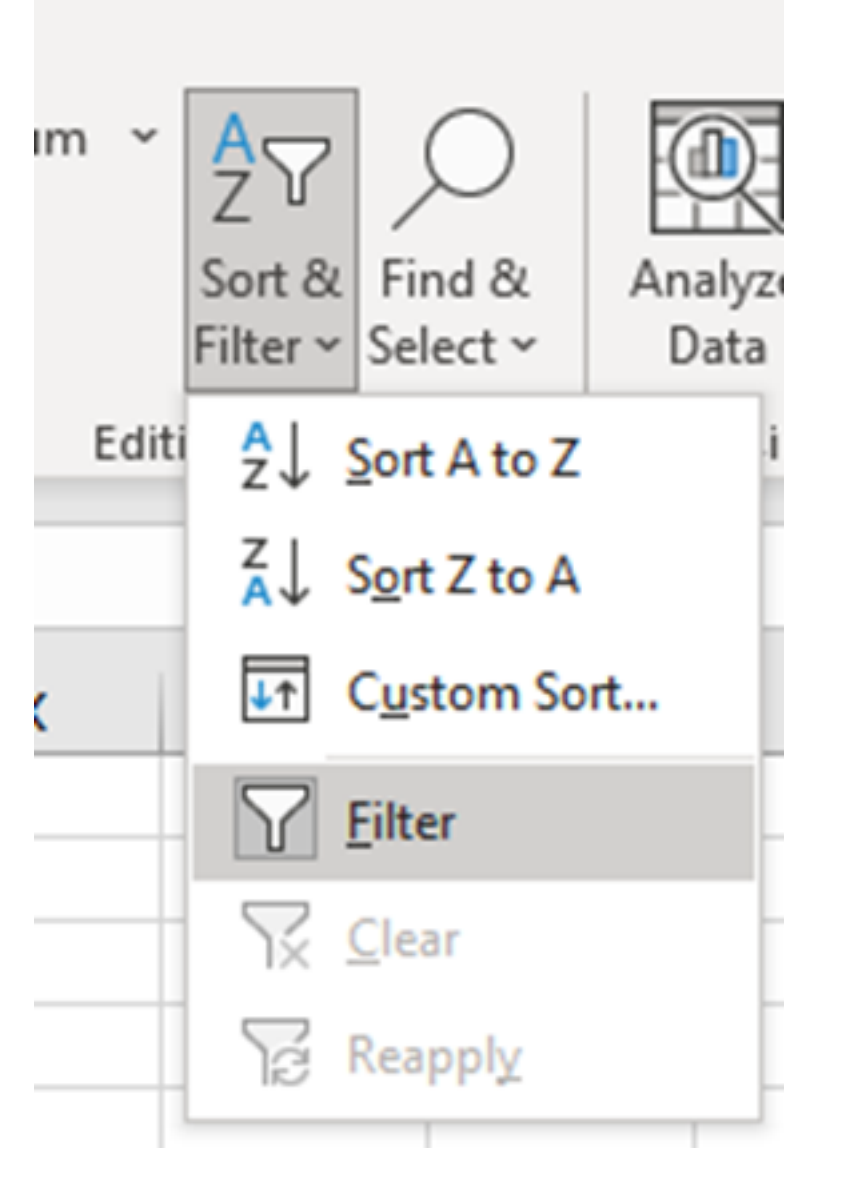

Er verschijnt een vervolgkeuzemenu in de kolom Compare\_ESP\_SEQUENCE.

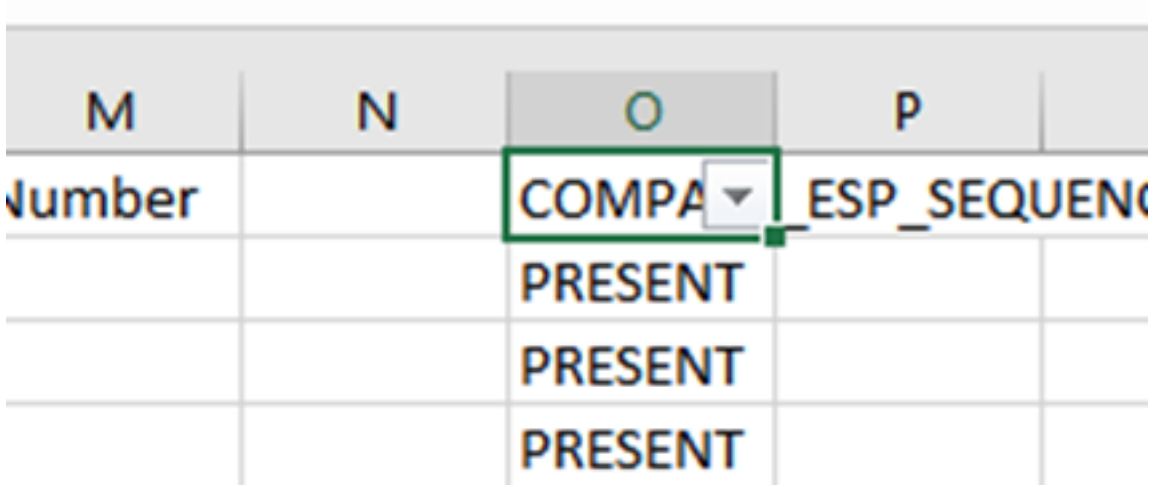

Klik op het vervolgkeuzemenu in de kop VERGELIJKEN\_ESP\_SEQUENCE. Merk op dat in dit voorbeeld, de enige getoonde waarde AANWEZIG is. Dit betekent dat alle pakketten aanwezig zijn in beide opnamen.

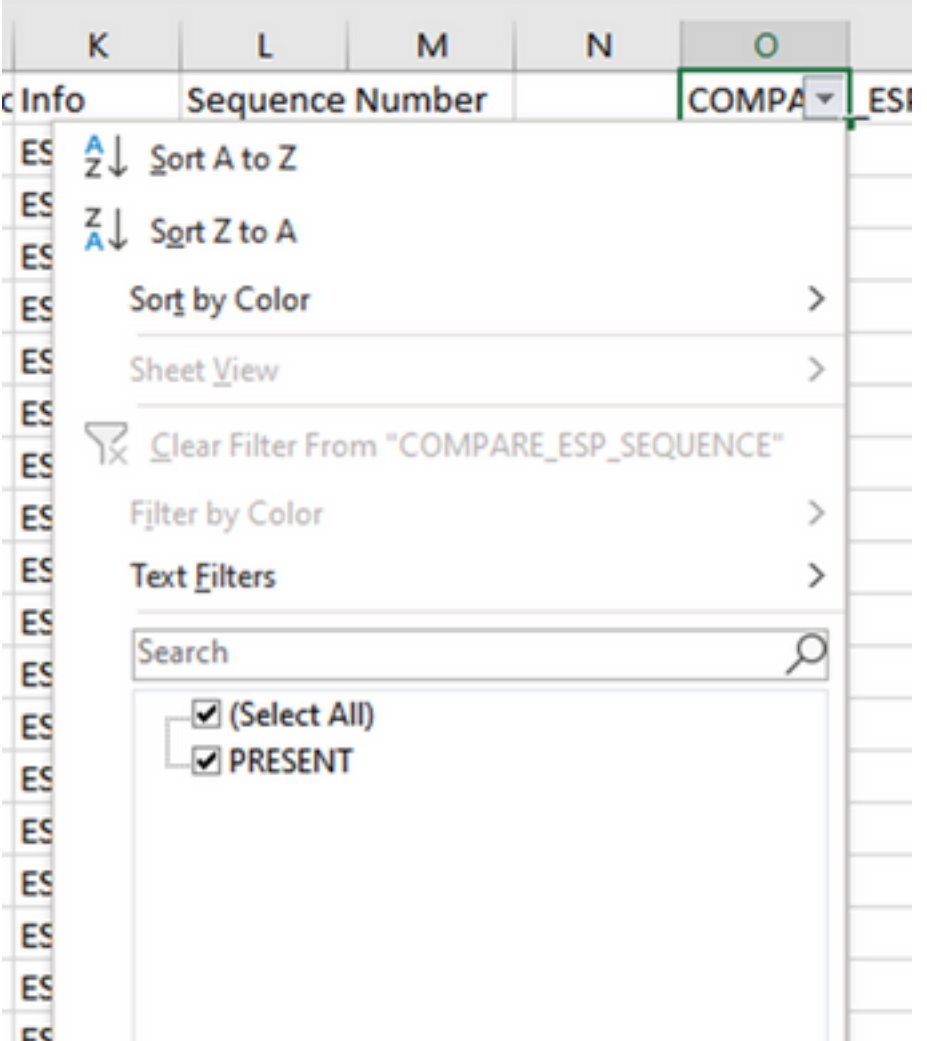

Om een problematisch voorbeeld te creëren, verwijder 10 pakketten van de CAP2\_slice, om aan te tonen hoe dit zou werken in een test waar sommige gemiste pakketten ontbreken.

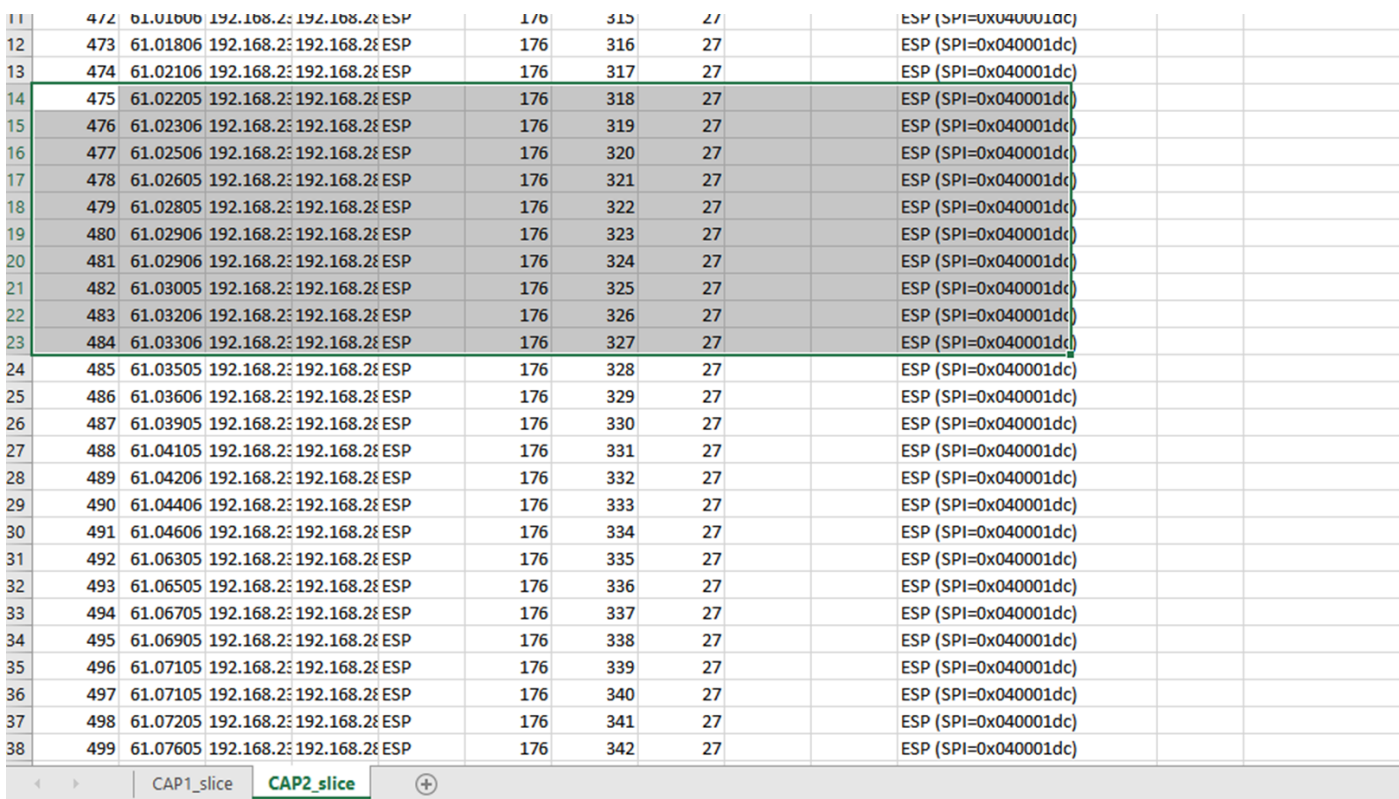

#### Navigeer terug naar CAP1\_slice sheet en nu wordt gezien dat er 10 pakketten ontbreken.

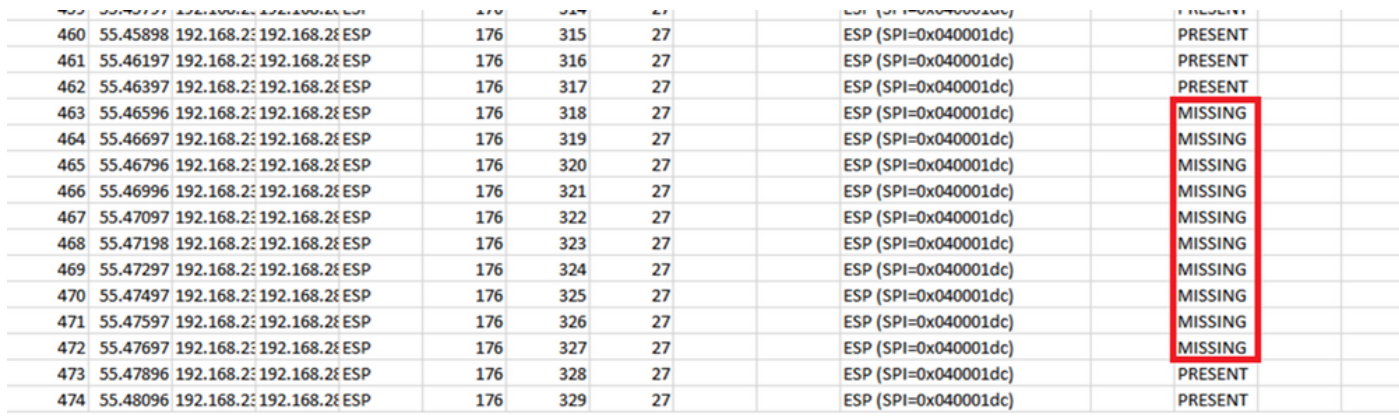

Wanneer het dropdown menu is geselecteerd in de kolom Compare\_ESP\_SEQUENCE, zien we nu dat er ook ONTBREKENDE pakketten zijn. Dit kan worden omgeschakeld om alleen de ONTBREKENDE pakketten te bekijken.

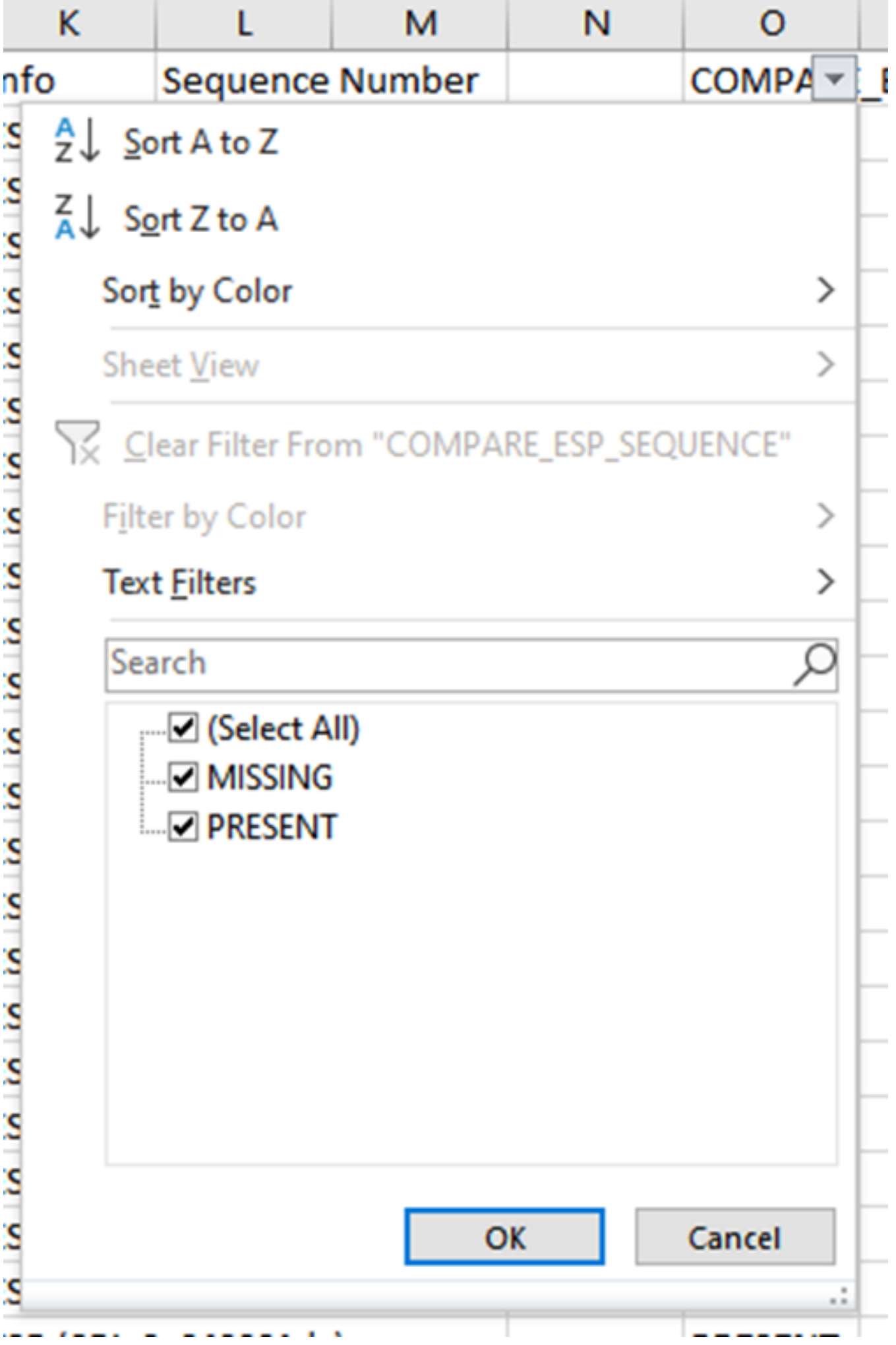

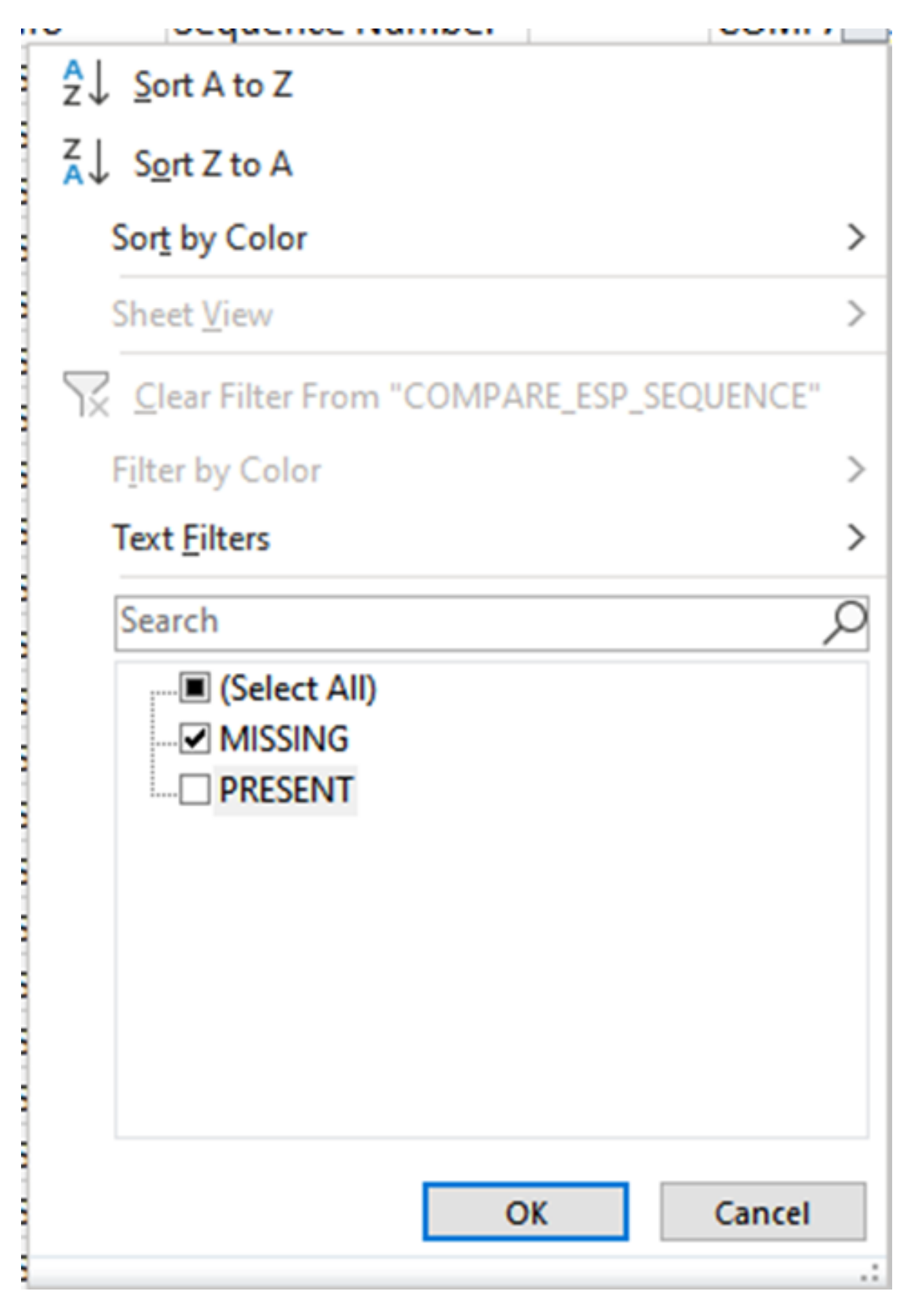

Nu worden alleen de ontbrekende pakketten getoond in het Excel-blad.

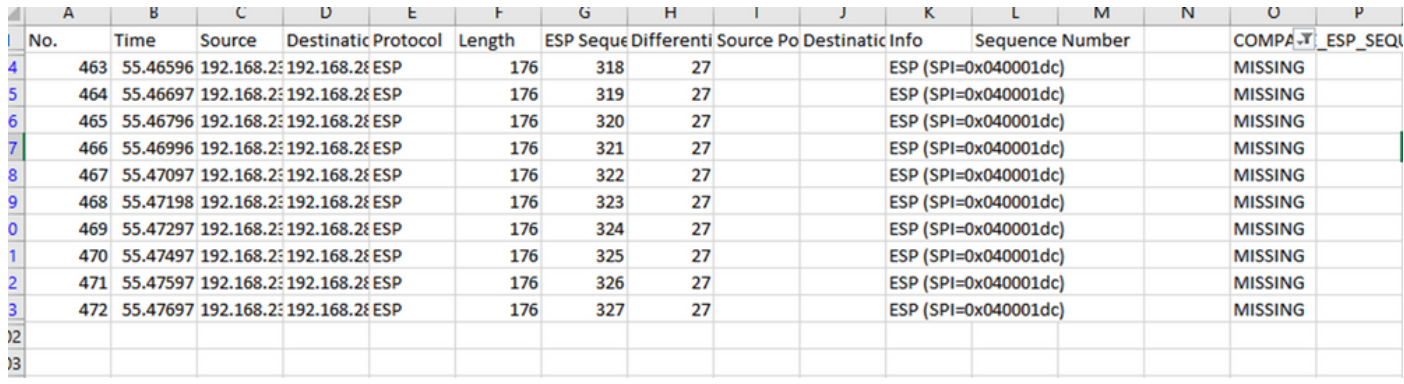

## Gerelateerde informatie

- [Cisco ingesloten pakketvastlegging](https://www.cisco.com/c/nl_nl/support/docs/ios-nx-os-software/ios-embedded-packet-capture/116045-productconfig-epc-00.html)
- [Technische ondersteuning en documentatie Cisco Systems](https://www.cisco.com/c/nl_nl/support/index.html)

#### Over deze vertaling

Cisco heeft dit document vertaald via een combinatie van machine- en menselijke technologie om onze gebruikers wereldwijd ondersteuningscontent te bieden in hun eigen taal. Houd er rekening mee dat zelfs de beste machinevertaling niet net zo nauwkeurig is als die van een professionele vertaler. Cisco Systems, Inc. is niet aansprakelijk voor de nauwkeurigheid van deze vertalingen en raadt aan altijd het oorspronkelijke Engelstalige document (link) te raadplegen.